### **Звуковая панель Dell Pro Stereo с кронштейном - AE515M**

**Руководство пользователя**

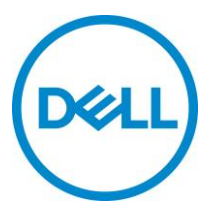

Серийная модель: AE515

# **Обозначение примечаний и предупреждений**

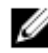

**ПРИМЕЧАНИЕ: Содержит сведения, позволяющие более полно использовать возможности вашего компьютера.**

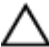

**ВНИМАНИЕ! Обозначает потенциальную угрозу аппаратному обеспечению или возможную потерю данных и содержит инструкции по безопасному использованию устройства.**

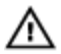

**ПРЕДУПРЕЖДЕНИЕ! Предупреждает о потенциальных рисках порчи имущества, получения травм или угрозе для жизни.**

**© 2018 Dell Inc. Все права защищены.** Этот продукт защищен законами об авторских правах США и международными законами об авторских правах и интеллектуальной собственности. Dell™ и логотип Dell являются торговыми знаками компании Dell Inc. в США и/или других странах. Все другие торговые знаки и названия являются торговыми знаками соответствующих компаний.

2018 - 05

Изм. A00

## Содержание

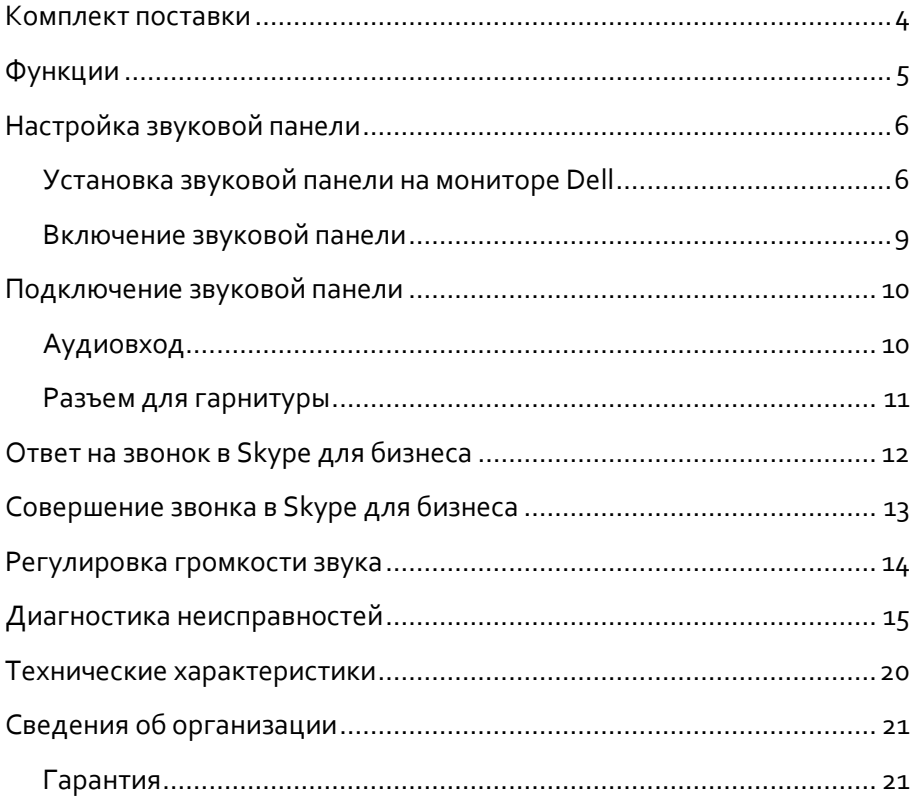

### <span id="page-3-0"></span>**Комплект поставки**

**ПРИМЕЧАНИЕ: Документация в комплекте со звуковой**  Ø **панелью может различаться в зависимости от региона.**

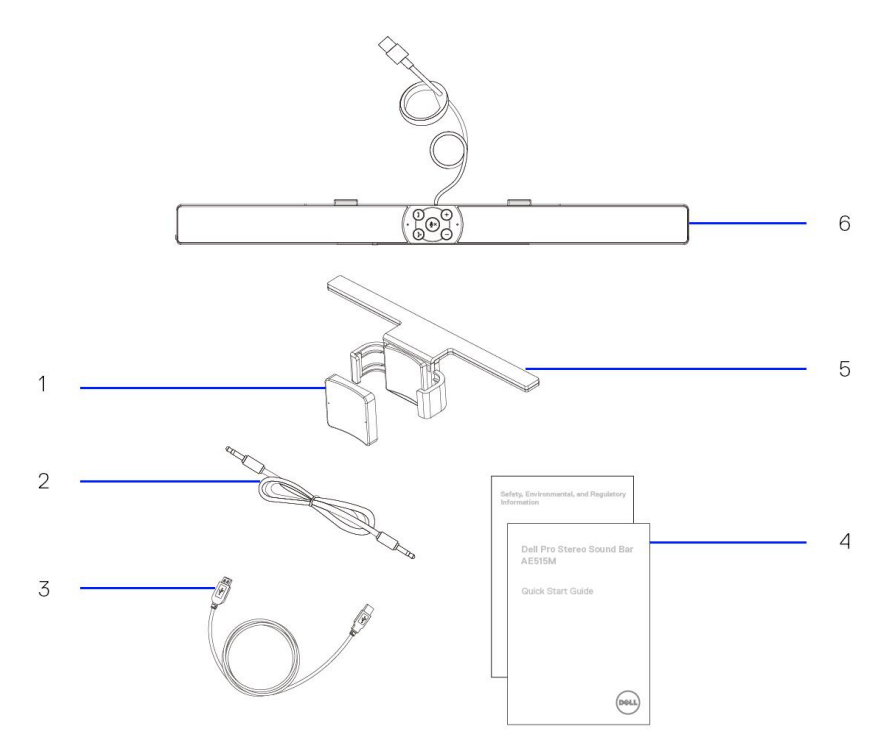

- 1 Резиновая прокладка и 2 Аудиокабель
- 
- 
- 
- 3 USB-кабель 4 Документация
- 5 Кронштейн 6 Звуковая панель

## <span id="page-4-0"></span>**Функции**

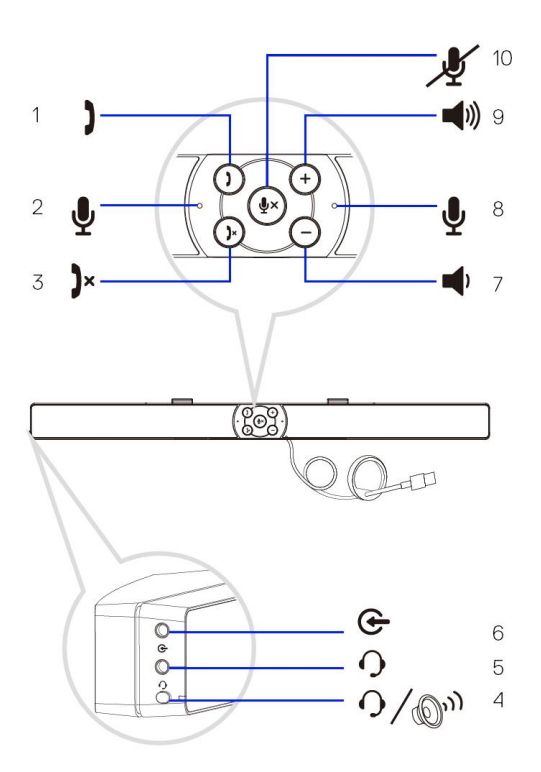

- 1 Ответ на звонок и при 2 Микрофон
- 
- 5 Разъем для гарнитуры 6
- 7 Уменьшение громкости
- 
- 
- 3 Завершение звонка 4 Воспроизведение по умолчанию<br>Вход Aux-In
	-
	- 8 Микрофон
- 9 Увеличение громкости 10 Отключение микрофона

# <span id="page-5-0"></span>**Настройка звуковой панели**

### <span id="page-5-1"></span>Установка звуковой панели на мониторе Dell

#### **Без кронштейна**

- 1 Вставьте крючки звуковой панели в разъемы на основании монитора.
- 2 Сдвиньте звуковую панель вправо, чтобы зафиксировать ее на основании монитора.

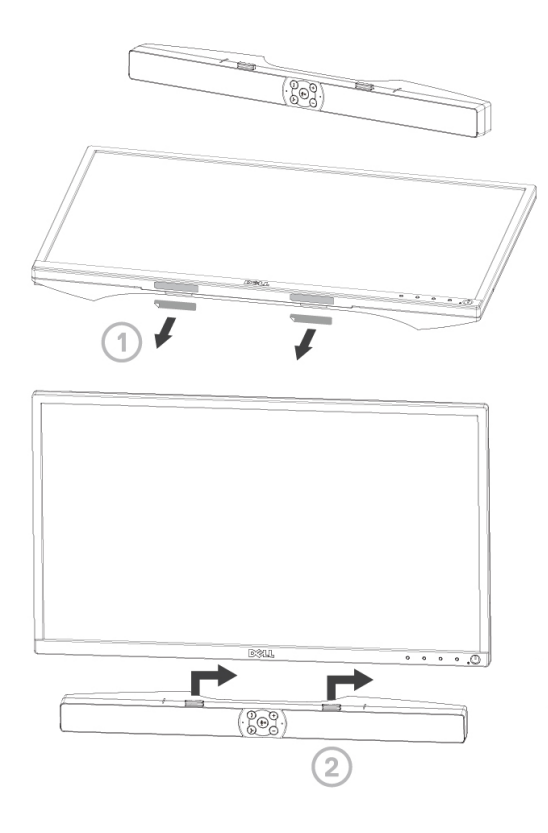

#### **С кронштейном**

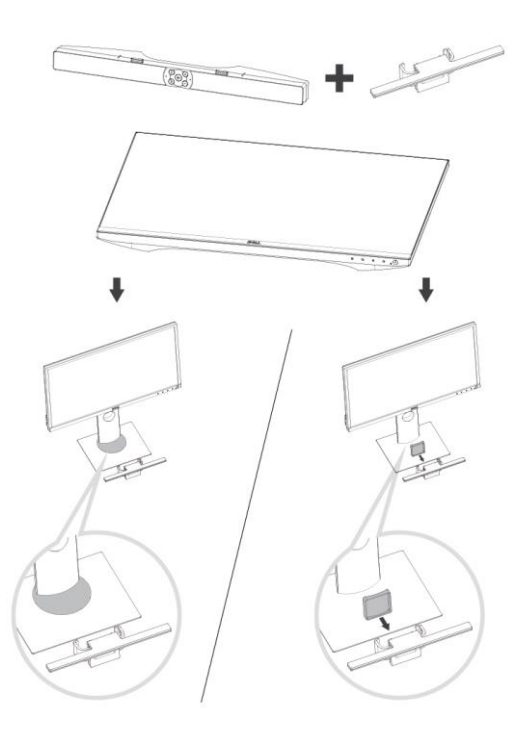

1 Потяните защелку кронштейна.

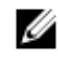

**ПРИМЕЧАНИЕ: Поместите резиновую прокладку между кронштейном и фиксированной стойкой монитора.**

2 Зафиксируйте кронштейн на стойке монитора.

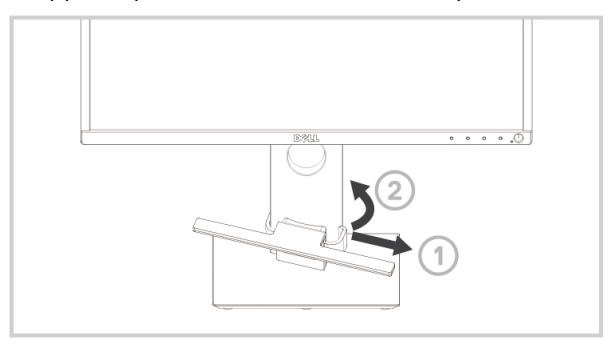

- 3 Потяните кронштейн вниз, чтобы расположить его на уровне основания стойки.
- 4 Вставьте крючки звуковой панели в разъемы кронштейна.

Сдвиньте звуковую панель вправо, чтобы зафиксировать ее на кронштейне.

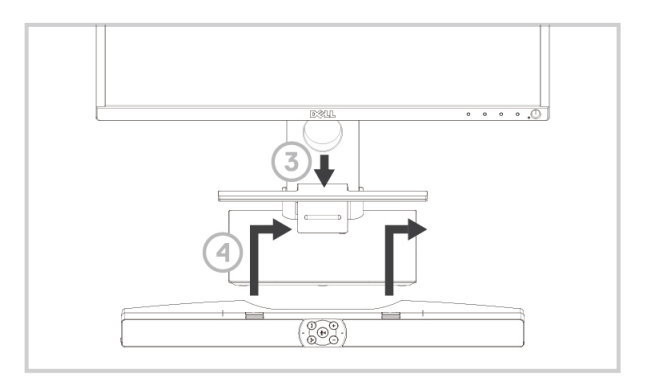

#### <span id="page-8-0"></span>Включение звуковой панели

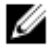

**ПРИМЕЧАНИЕ: Если звуковая панель не распознана, подключите восходящий кабель, который входит в комплект поставки монитора Dell, к USB-порту на мониторе Dell и USB-порту на компьютере Dell.**

Подключите USB-кабель звуковой панели к USB-порту монитора Dell.

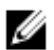

Звуковая панель включится автоматически при включении компьютера. Световой индикатор, расположенный с правой стороны звуковой панели, загорится и будет непрерывно гореть белым.

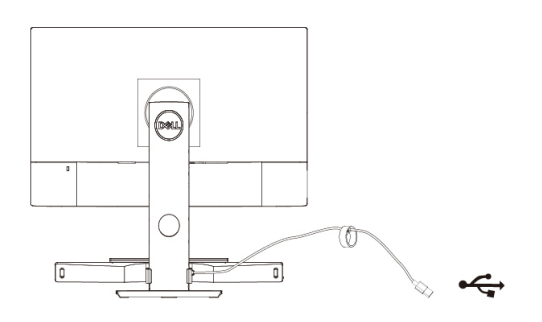

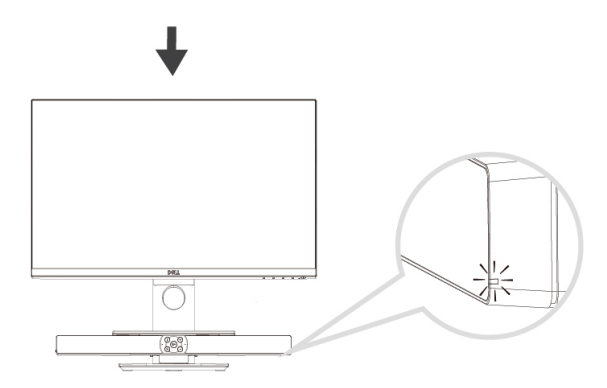

## <span id="page-9-0"></span>**Подключение звуковой панели**

Используйте аудиовход или порт Aux-In для подключения аудиоустройств, например планшета или смартфона, к звуковой панели Dell.

### <span id="page-9-1"></span>Аудиовход

Для воспроизведения музыки используйте аудиокабель, который входит в комплект поставки звуковой панели.

- 1 Подключите аудиокабель к порту Aux-In на левой стороне звуковой панели.
- 2 Подключите другой конец кабеля к аудиоустройству.
- 3 Включите воспроизведение музыки и настройте громкость.

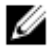

**ПРИМЕЧАНИЕ: Если аудиокабель подключен к устройству воспроизведения по умолчанию, световой индикатор на кнопке «Микрофон» непрерывно горит красным. Микрофон звуковой панели в этом режиме не работает.**

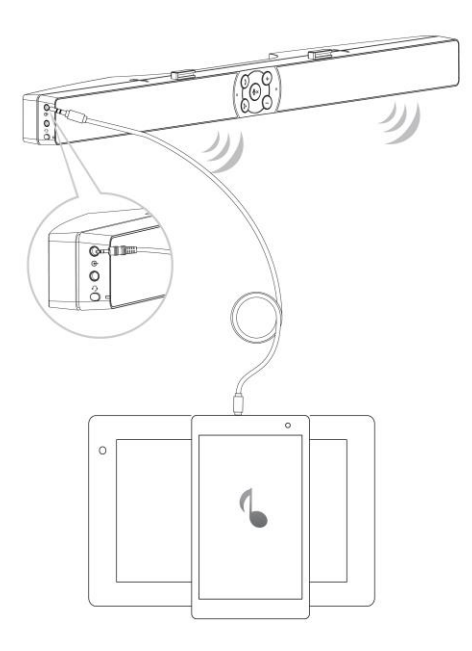

### <span id="page-10-0"></span>Разъем для гарнитуры

- 1 Подключите гарнитуру к разъему для гарнитуры на звуковой панели.
- 2 Включите воспроизведение музыки и настройте громкость.
- 3 Для переключения между режимами динамика и гарнитуры нажмите кнопку «Воспроизведение по умолчанию», расположенную на левой боковой стороне звуковой панели.

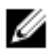

**ПРИМЕЧАНИЕ: Кнопка «Воспроизведение по умолчанию» не работает, если к звуковой панели не подключена гарнитура.**

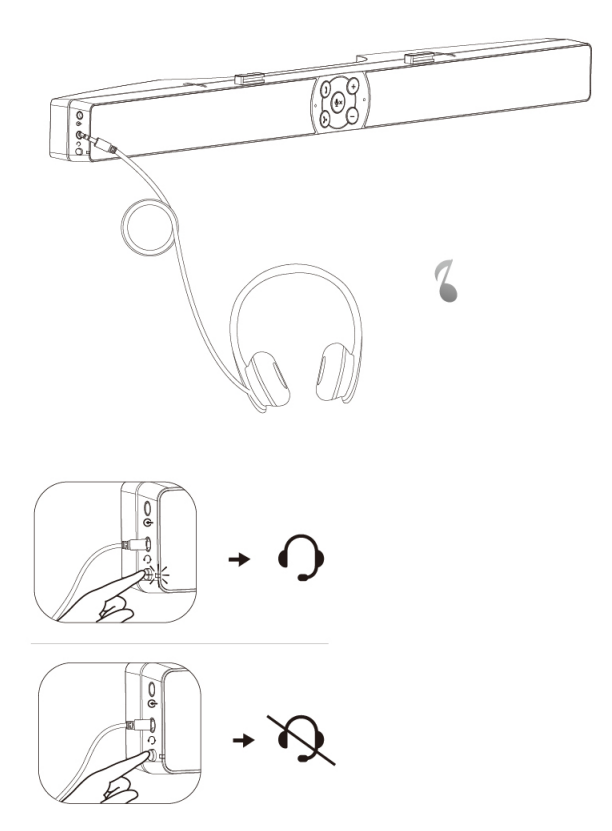

# <span id="page-11-0"></span>**Ответ на звонок в Skype для бизнеса**

1 Нажмите кнопку принятия вызова.

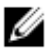

**ПРИМЕЧАНИЕ: При поступлении звонка в Skype для бизнеса или другом поддерживаемом приложении световой индикатор на кнопке «Ответ на звонок» медленно мигает.**

- 2 Для завершения звонка нажмите кнопку «Завершение звонка».
- 3 Для отключения микрофона нажмите кнопку «Отключение микрофона» на звуковой панели. Чтобы включить микрофон, повторно нажмите кнопку «Отключение микрофона» на звуковой панели.

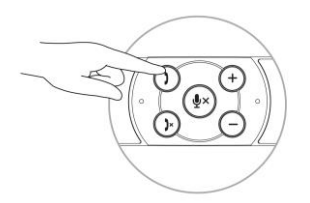

Ответ на звонок

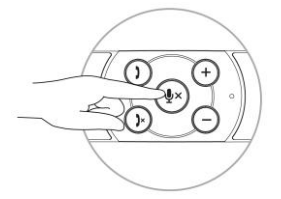

Отключение микрофона

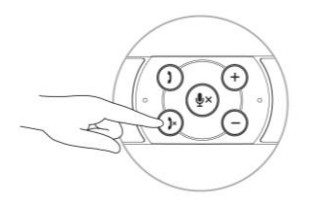

Завершение звонка

# <span id="page-12-0"></span>**Совершение звонка в Skype для бизнеса**

- 1 Нажмите кнопку «Ответ на звонок», чтобы открыть приложение Skype для бизнеса.
- 2 В приложении Skype для бизнеса позвоните необходимому контакту.
- 3 Для завершения звонка нажмите кнопку «Завершение звонка».
- 4 Для отключения микрофона нажмите кнопку «Отключение микрофона» на звуковой панели. Чтобы включить микрофон, повторно нажмите кнопку «Отключение микрофона» на звуковой панели.

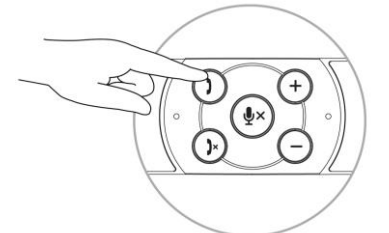

Совершение звонка

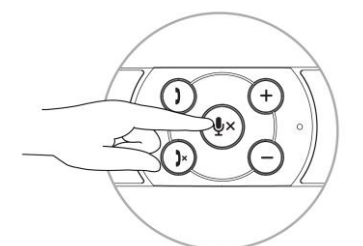

Отключение микрофона

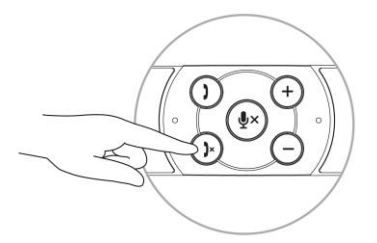

Завершение звонка

### <span id="page-13-0"></span>**Регулировка громкости звука**

- 1 Нажмите кнопку «+» для увеличения громкости. По достижении максимальной громкости динамика дважды прозвучит негромкий тональный сигнал.
- 2 Нажмите кнопку «-» для уменьшения громкости. По достижении минимальной громкости динамика прозвучит негромкий тональный сигнал.

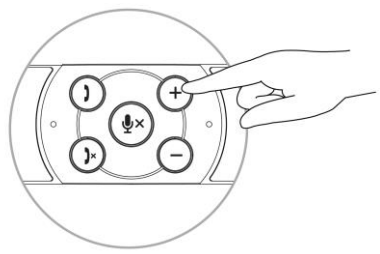

Увеличение громкости

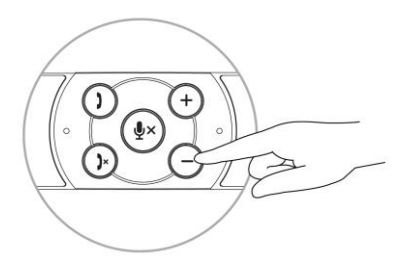

Уменьшение громкости

## <span id="page-14-0"></span>**Диагностика неисправностей**

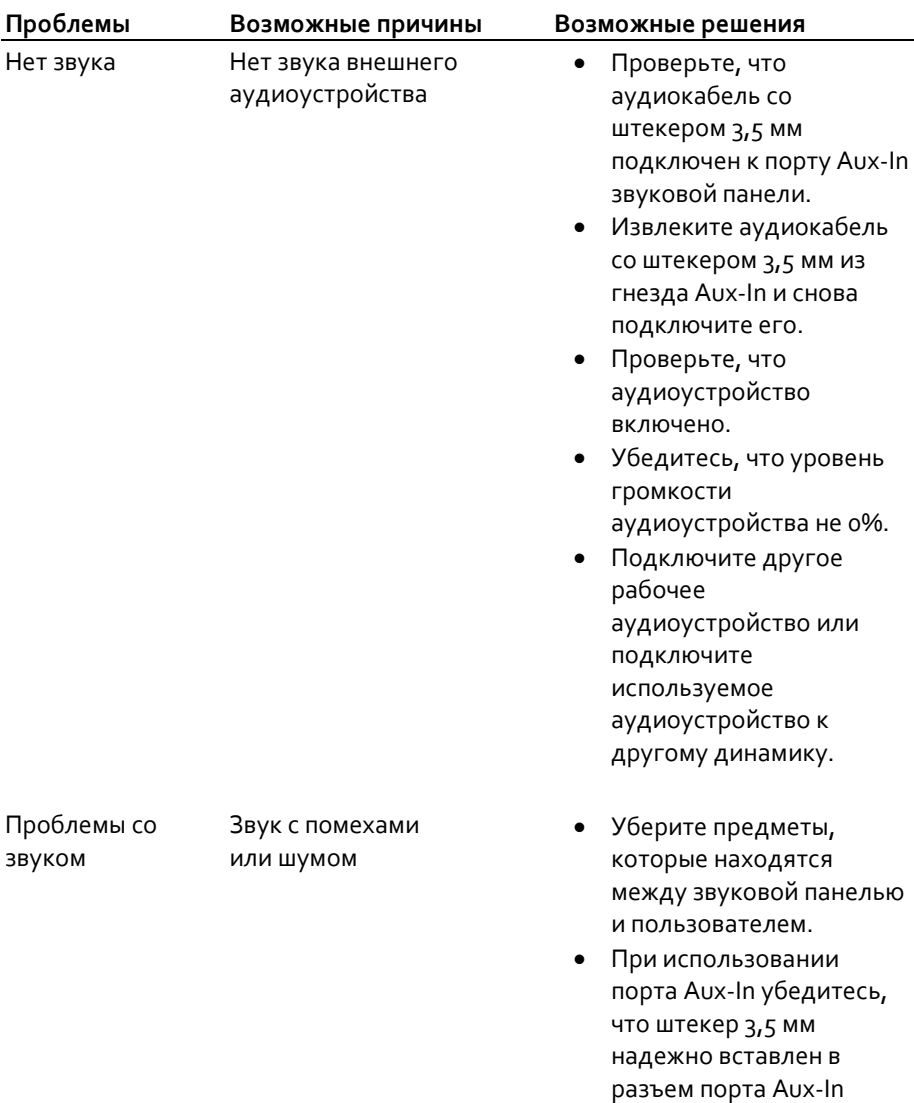

звуковой панели.

Неравномерное распределение звука на выходе Звук слышен только в одной части звуковой панели

- Уменьшите громкость в приложении, в котором воспроизводится аудио, или проигрывателе.
- Уменьшите громкость звуковой панели, используя кнопку «-».
- Проверьте работу звуковой панели, подключив другое аудиоустройство (например, портативный CD- или MP3-плеер).
- Уберите предметы, которые находятся между звуковой панелью и пользователем.
- При использовании порта Aux-In убедитесь, что штекер 3,5 мм надежно вставлен в разъем порта Aux-In на звуковой панели, а кабель надежно подключен к аудиоустройству.
- Настройте распределение звука между левым и правым динамиком в параметрах ОС Windows.
- Очистите контакты кабелей и повторно подключите их.
- Проверьте работу звуковой панели, подключив другое аудиоустройство (например, портативный CD- или MP3-плеер.

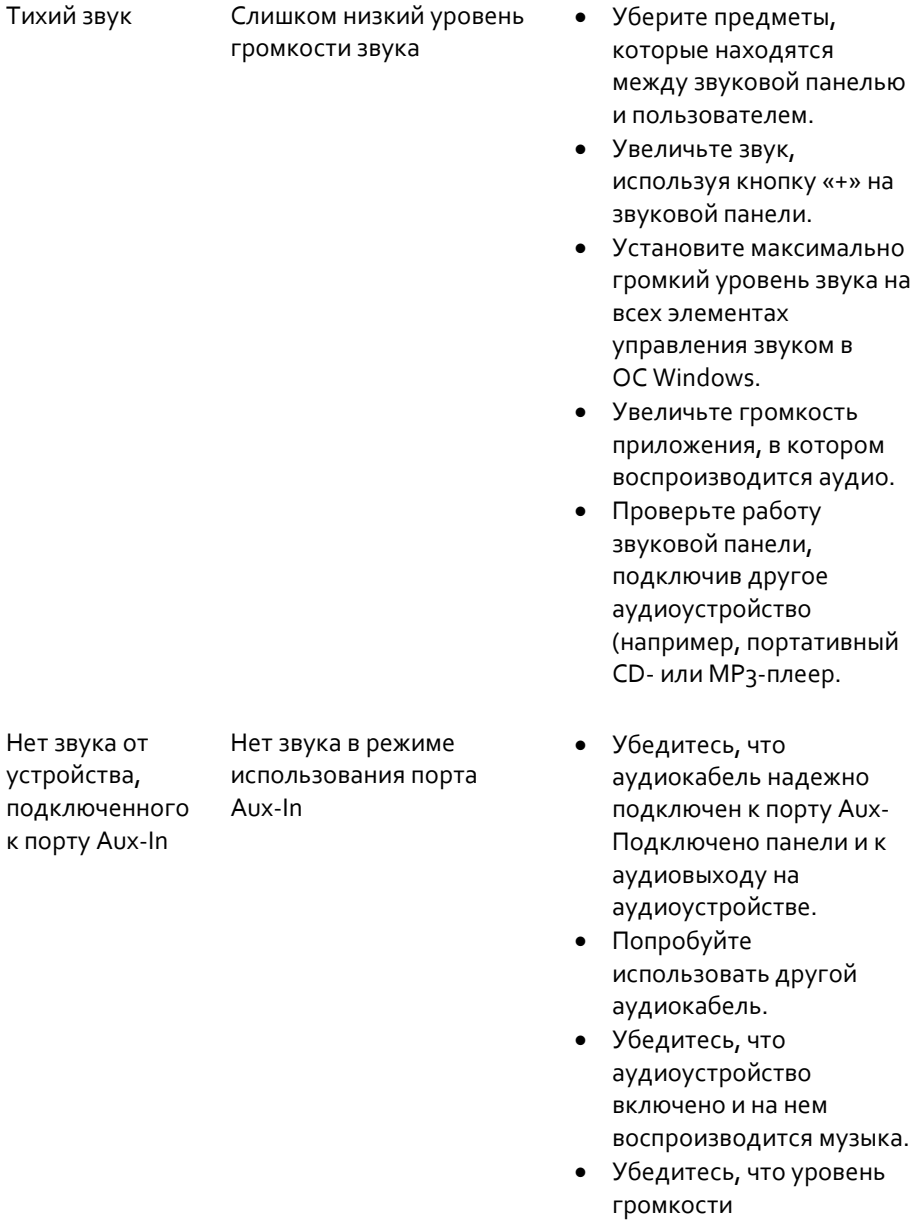

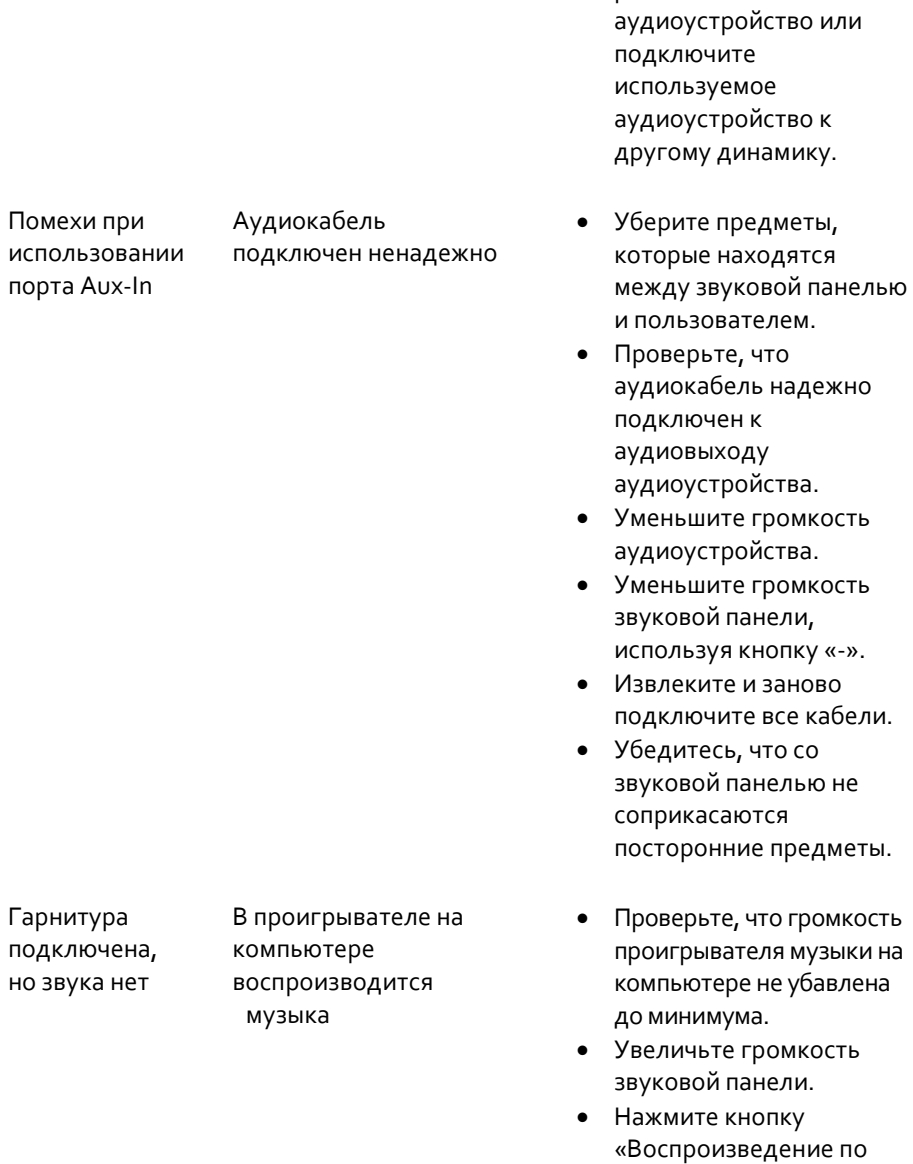

аудиоустройства не 0%.

Подключите другое

рабочее

умолчанию» на звуковой панели.

Проблемы со звуком в гарнитуре

- Звук с помехами Убедитесь, что штекер кабеля гарнитуры надежно установлен в разъем на звуковой панели.
	- Убедитесь, что штекер гарнитуры исправен.
	- Проверьте, нет ли помех в музыкальном файле. Для этого воспроизведите его еще раз без гарнитуры или с помощью другой проверенной гарнитуры.

## <span id="page-19-0"></span>**Технические характеристики**

#### **Общие характеристики**

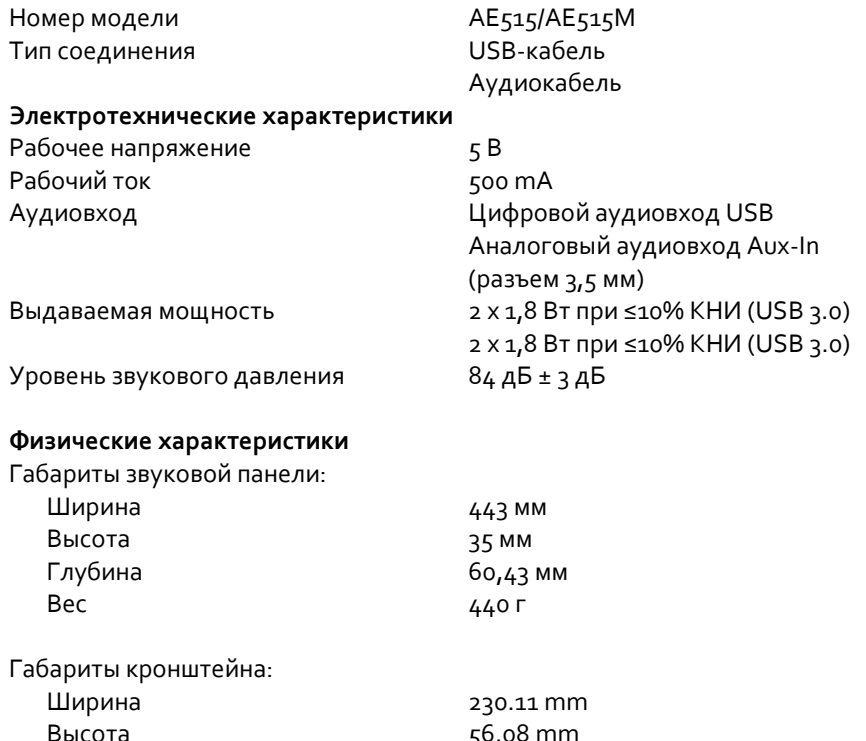

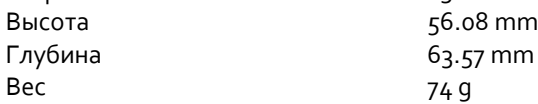

### <span id="page-20-1"></span><span id="page-20-0"></span>Гарантия

#### **Условия возврата товара и обслуживания по ограниченной гарантии**

Компания Dell предоставляет 3 год гарантии на аппаратное оборудование своей торговой марки.

#### **Для клиентов из США:**

Порядок приобретения и использования настоящего продукта определяется соглашением между Del и конечным пользователем. С текстом соглашения можно ознакомиться на веб-сайте www.dell.com/terms. В этом документе содержится Статья о порядке арбитражного разбирательства, имеющая обязательную юридическую силу.

#### **Для клиентов из стран Европы, Ближнего Востока и Африки:**

Порядок продажи и пользования продукции торговой марки Dell определяются действующим национальным законом о правах потребителей, условиями договоракупли продажи, заключенного между поставщиком продукции и покупателем (Вами), а также положениями договора Dell с конечным пользователем.

Dell вправе предоставлять дополнительную гарантию на аппаратное оборудование. Текст договора Dell с конечным пользователем и условия предоставления гарантии можно найти на веб-сайте www.dell.com. Выбрав страну из списка внизу «home» страницы, кликните по ссылке «terms and conditions», чтобы ознакомиться с условиями и положениями договора и «support», чтобы ознакомиться с условиями предоставления гарантии.

#### **Для клиентов за пределами США:**

Продажа и использование продукции торговой марки Dell регламентирована действующим национальным законом о правах потребителя, условиями договоракупли продажи, заключенного между поставщиком продукции и покупателем (Вами), а также условиями предоставления гарантий Dell. Dell вправе предоставлять дополнительную гарантию на аппаратное оборудование. Подробную информацию об условиях предоставления гарантии можно найти на веб-сайте www.dell.com. Для этого, выбрав страну из списка внизу «home» страницы, кликните по ссылке «terms and conditions» или «support».